### **Contens**

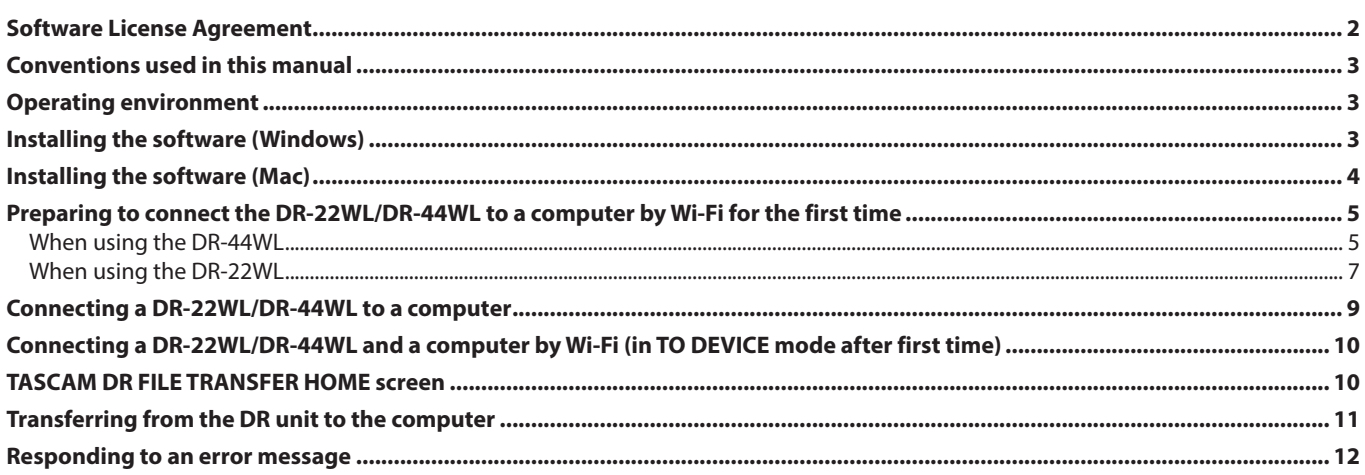

### <span id="page-1-0"></span>**Software License Agreement**

END-USER LICENSE AGREEMENT FOR APPLICATION SOFTWARE ATTACHED TO TEAC PRODUCTS

#### **IMPORTANT - READ CAREFULLY:**

This End-User License Agreement is a legal agreement between you (either an individual or a single entity) and TEAC Corporation ("TEAC") for the software identified above, which includes computer software and associated media and printed materials (if any), and may include online or electronic documentation (hereinafter referred to as SOFTWARE). By installing, copying, or otherwise using the SOFT-WARE, you agree to be bound by the terms of this Agreement. If you do not agree to the terms of this Agreement, you are not authorized to use the SOFTWARE.

The SOFTWARE is protected by copyright laws and international copyright treaties, as well as other intellectual property laws and treaties. The SOFTWARE is licensed, not sold.

#### **1. GRANT OF LICENSE.**

This Agreement grants you the following rights:

Use and Copy. TEAC grants to you the right to use copies of the SOFTWARE only for TEAC PRODUCTS you have. You may also make a copy of the SOFTWARE for backup and archival purposes.

#### **2. RESTRICTIONS.**

You may not distribute copies of the SOFTWARE to third parties. You may not rent or lease the SOFTWARE.

#### **3. TERMINATION.**

Your rights under this Agreement terminate upon the disposal of your TEAC PRODUCTS, or without prejudice to any other rights, TEAC may terminate this Agreement if you fail to comply with the terms and conditions of this Agreement. In such event, you must destroy all copies of the SOFTWARE.

#### **4. COPYRIGHT.**

All title and copyrights in and to the SOFTWARE and any copies thereof are owned by TEAC or its suppliers. All title and intellectual property rights in and to the content which may be accessed through use of the SOFTWARE is the property of the respective content owner and may be protected by applicable copyright or other intellectual property laws and treaties. This Agreement grants you no rights to use such content.

#### **5. NO WARRANTY.**

ANY USE OF THE SOFTWARE IS AT YOUR OWN RISK. THE SOFTWARE IS PROVIDED FOR USE ONLY FOR TEAC PRODUCTS. TO THE MAX-IMUM EXTENT PERMITTED BY APPLICABLE LAW, TEAC AND ITS SUPPLIERS DISCLAIM ALL WARRANTIES AND CONDITIONS, EITHER EXPRESS OR IMPLIED, INCLUDING, BUT NOT LIMITED TO, IMPLIED WARRANTIES OF MERCHANTABILITY, FITNESS FOR A PARTICULAR PURPOSE, AND NONINFRINGEMENT.

#### **6. NO LIABILITY FOR CONSEQUENTIAL DAMAGES.**

TO THE MAXIMUM EXTENT PERMITTED BY APPLICABLE LAW, IN NO EVENT SHALL TEAC OR ITS SUPPLIERS BE LIABLE FOR ANY SPE-CIAL INCIDENTAL, INDIRECT, OR CONSEQUENTIAL DAMAGES WHATSOEVER (INCLUDING, WITHOUT LIMITATION, DAMAGES FOR LOSS OF BUSINESS PROFITS, BUSINESS INTERRUPTION, LOSS OF BUSINESS INFORMATION, OR ANY OTHER PECUNIARY LOSS) ARISING OUT OF THE USE OF OR INABILITY TO USE THE SOFTWARE, EVEN IF TEAC HAS BEEN ADVISED OF THE POSSIBILITY OF SUCH DAMAGES.

#### **7. LIMITATION OF LIABILITY.**

TEAC'S ENTIRE LIABILITY AND YOUR EXCLUSIVE REMEDY UNDER THIS AGREEMENT SHALL NOT EXCEED THE PRICE YOU PAID FOR TEAC PRODUCTS. BECAUSE SOME COUNTRY AND JURISDICTIONS DO NOT ALLOW THE EXCLUSION OR LIMITATION OF LIABILITY FOR CONSEQUENTIAL OR INCIDENTAL DAMAGES, THE ABOVE LIMITATION MAY NOT APPLY TO YOU.

#### **8. MISCELLANEOUS.**

This Agreement is governed by the laws of Japan.

#### **NOTICE**

The reproduction and use of copyrighted materials such as music, images, computer programs and databases are limited by the copyright and other laws or by the license agreement made by and between the copyright holders and users. Before making a reproduction of such materials, check their conditions of use and use this product without infringing the copyrights or other intellectual property rights. TEAC has no responsibility for copyright infringement as a result of reproductions of copyrighted works made by users of this product.

#### **NOTE**

Any data, including, but not limited to information, described herein are intended only as illustrations of such data and/or information and not as the specifications for such data and/or information. TEAC CORPORATION disclaims any warranty that any use of such data and/or information shall be free from infringement of any third party's intellectual property rights or other proprietary rights, and further, assumes no liability of whatsoever nature in the event of any such infringement, or arising from or connected with or related to the use of such data and/or information.

### <span id="page-2-0"></span>**Conventions used in this manual**

The following conventions are used in this manual.

- $\bullet$  Information shown on the computer display is written like this: *"OK"*.
- 0Additional information is provided as necessary in notes.

#### **NOTE**

These provide additional explanations and describe special cases.

### **Operating environment**

Supported operating systems

- 0Windows 7, Windows 8.1, Windows 10
- 0Mac OS X 10.7 or newer (Internet connection is also necessary)

### **Installing the software (Windows)**

- **1.** Connect the computer you are using to the Internet.
- **2.** Download the **TASCAM DR FILE TRANSFER** application from the TEAC Global Site (**http://teac-global.com**).
	- o Be aware that data charges related to using the Internet connection are your responsibility.
- **3.** After downloading, double-click *"TASCAM DR FILE TRANSFER. exe"* to launch the installer.

When the installer language selection screen opens, select the language you want and click the *"OK"* button.

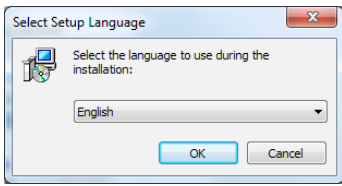

**4.** When the first screen of the installer appears, click the *"Next >"* button to continue.

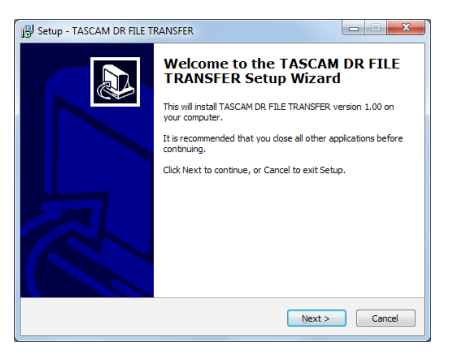

**5.** The software license agreement screen opens. Select *"I accept the agreement"* to agree to the license, and click *"Next >"* to continue.

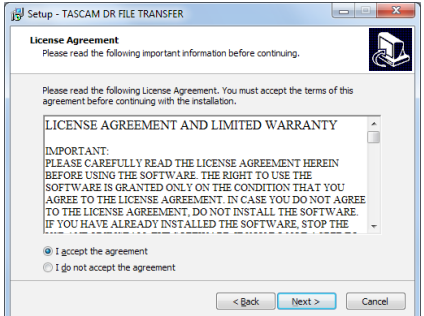

**6.** The shortcut creation screen opens.

Put a check in the box next to *"Create a desktop icon"* to create a shortcut on the desktop, and click *"Next >"* to continue.

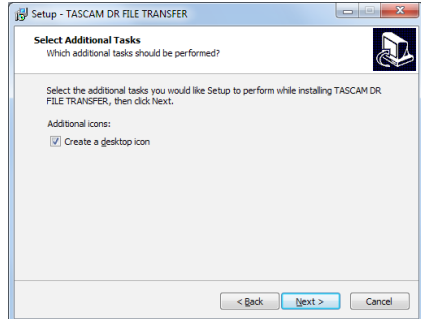

**7.** The installation confirmation screen opens. Confirm the installation details, and click the *"Install"* button.

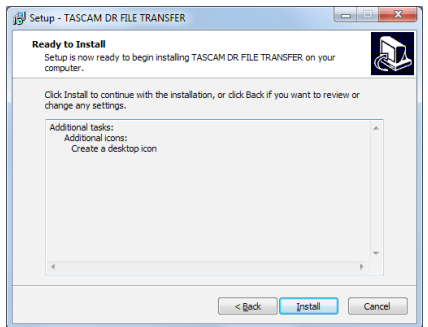

**8.** The installation progress screen opens. To cancel installation at this time, click the *"Cancel"* button.

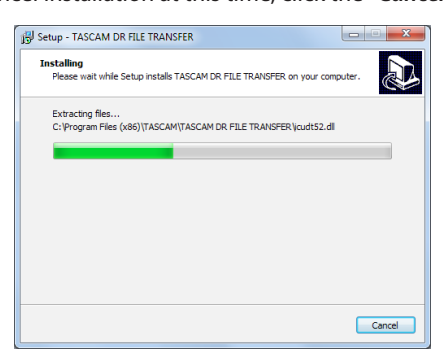

<span id="page-3-0"></span>**9.** The installation completion screen opens. To launch **TASCAM DR FILE TRANSFER** immediately, click the *"Finish"* button.

To launch **TASCAM DR FILE TRANSFER** later, remove the check from the box next to *"Launch TASCAM DR FILE TRANSFER"*, and then click the *"Finish"* button.

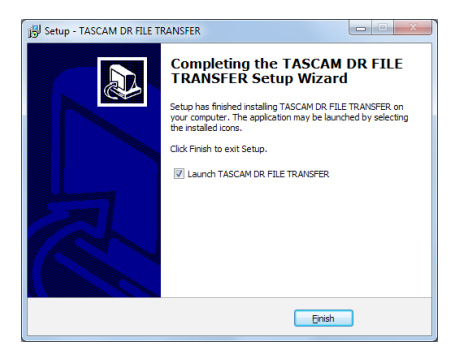

This completes installation of the software.

## **Installing the software (Mac)**

- **1.** Connect the computer you are using to the Internet.
- **2.** Download the **TASCAM DR FILE TRANSFER** application from the TEAC Global Site (**http://teac-global.com**) and save it on the computer you are using.
	- o Be aware that transmission charges related to using the Internet connection are your responsibility.
- **3.** Double-click *"TascamDrFileTransfer\_1.00.dmg"* (the **TAS-CAM DR FILE TRANSFER** disk image file), and double-click *"TascamDrFileTransfer.pkg"* inside the folder that opens.

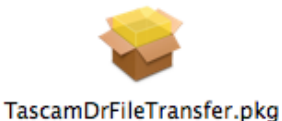

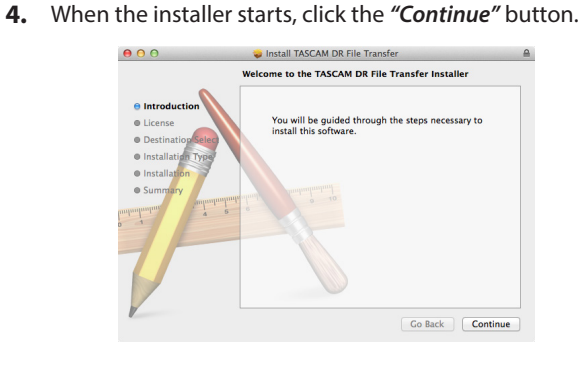

**5.** After confirming the contents of the end user license agreement, click the *"Continue"* button.

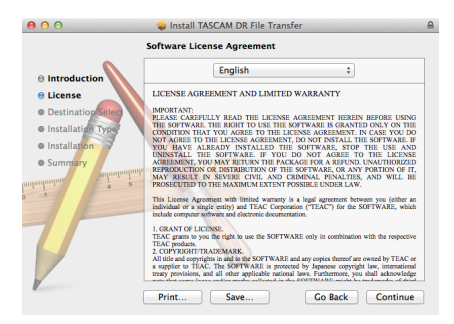

**6.** If you agree to the contents of the license, click *"Agree"*. If you want to read the end user license agreement again, click the *"Read License"* button.

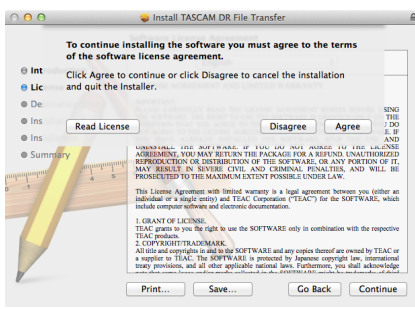

**7.** Next, click the *"Install"* button to start installation. To change the installation destination, select the *"Change install Location..."* button.

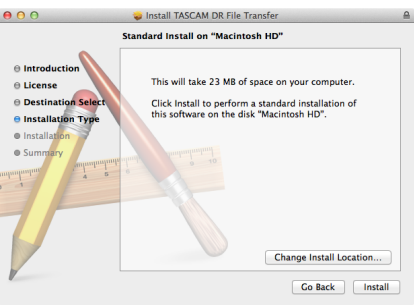

**8.** The following screen appears when installation has completed. Click the *"Close"* button.

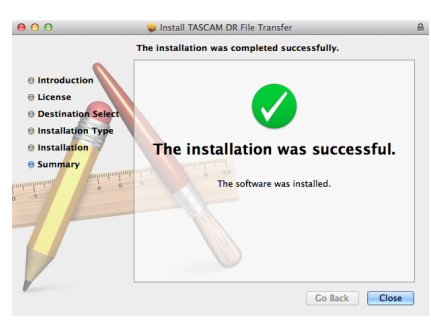

This completes installation of the software.

### <span id="page-4-0"></span>**Preparing to connect the DR-22WL/ DR-44WL to a computer by Wi-Fi for the first time**

#### **When using the DR-44WL**

#### **Selecting the Wi-Fi mode**

You can choose from two connection modes according to the use conditions.

#### **O** TO DEVICE mode

The DR-44WL can function as an access point and a computer can be connected to it by Wi-Fi.

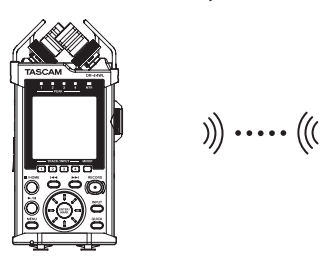

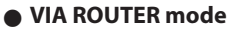

More flexibility is possible by connecting to a computer through an existing Wi-Fi router.

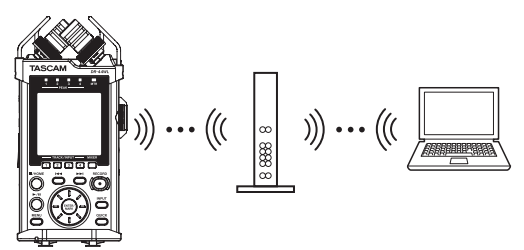

#### **Connecting a DR-44WL directly to a computer by Wi-Fi (TO DEVICE mode)**

#### 0**Setting the Wi-Fi mode to TO DEVICE**

- **1.** Press the **MENU** button to open the MENU screen.
- **2.** Using the **wheel**, select (highlight) TOOLS and press the **EN-TER/MARK** or  $\blacktriangleright\blacktriangleright$  button.

TOOLS screen appears.

**3.** Use the **wheel** to select Wi-Fi and press the **ENTER/MARK** button.

"Exec" appears selected for the Wi-Fi item.

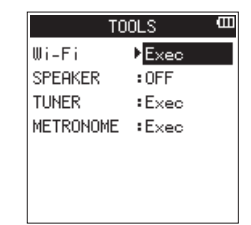

- **4.** Press the **ENTER/MARK** button to open the Wi-Fi screen.
- **5.** Use the **wheel** to select MODE and press the **ENTER/MARK** button.
- **6.** Use the **wheel** to set the **Wi-Fi** mode to "TO DEVICE", and press the **ENTER/MARK** button to confirm it.
	- Options: TO DEVICE (default value), VIA ROUTER

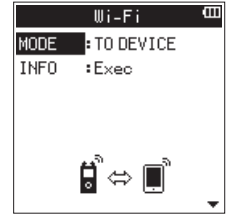

**7.** Press the **Wi-Fi** button on the DR-44WL. The **Wi-Fi** indicator blinks.

A "NEW CONNECTION?" pop-up message appears to confirm whether or not it is a new connection.

**8.** Since it is a new connection, press the **ENTER/MARK** ( YES ) button.

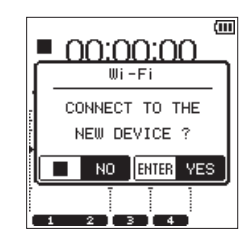

**9.** The "SSID" and a "password" appear on the display.

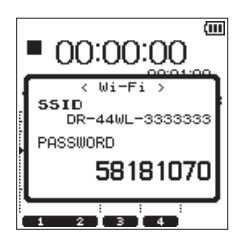

#### **NOTE**

The SSID is the name of the wireless LAN access point (wireless LAN device).

#### **Connecting a DR-44WL to a computer by Wi-Fi through a Wi-Fi router (VIA ROUTER mode)**

- 0**Setting the Wi-Fi mode to VIA ROUTER**
- **1.** Press the **MENU** button to open the MENU screen.
- **2.** Using the **wheel**, select (highlight) TOOLS and press the **EN-TER/MARK** or  $\blacktriangleright\blacktriangleright$  button. TOOLS screen appears.
- **3.** Use the wheel to select Wi-Fi and press the **ENTER/MARK** button.

"Exec" appears selected for the Wi-Fi item.

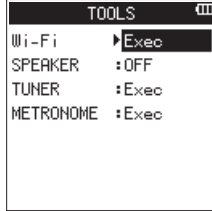

**4.** Press the **ENTER/MARK** button to open the Wi-Fi screen.

- **5.** Use the **wheel** to select MODE and press the **ENTER/MARK** button.
- **6.** Use the **wheel** to set the Wi-Fi mode to "VIA ROUTER", and press the **ENTER/MARK** button to confirm it.

Options: TO DEVICE (default value), VIA ROUTER

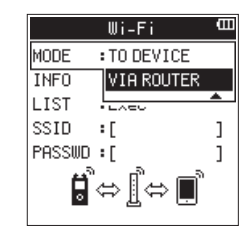

#### 0**Connecting a DR-44WL to a Wi-Fi router**

**1.** When the Wi-Fi screen is open, use the **wheel** to select the List item, and press the **ENTER/MARK** or ▶▶ button. "Exec" appears selected for the LIST item.

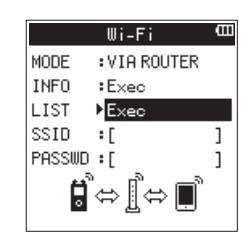

**2.** Press the **ENTER/MARK** button to open the SSID LIST screen.

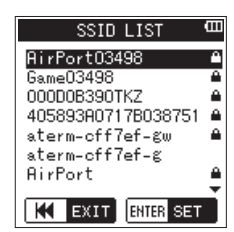

- **3.** From the list shown on the SSID LIST screen, use the **wheel** to select the Wi-Fi router you want to connect, and press the **ENTER/MARK** button to set it.
- **4.** The selected SSID will be shown for the SSID item.

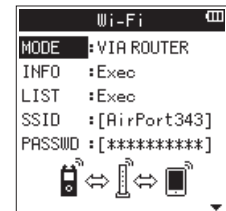

#### **NOTE**

The SSID can also be input directly using the Wi-Fi screen SSID item.

To do this, at the SSID item, use the  $\blacktriangleleft$  and  $\blacktriangleright$  buttons to move the cursor, and use the **wheel** to set the characters. Press the **ENTER/MARK** button to confirm the SSID.

**5.** When the Wi-Fi screen is open, use the **wheel** to select the PASSWD item, and press the **ENTER/MARK** or  $\blacktriangleright\blacktriangleright$ I button.

**6.** At the PASSWD item, use the  $\blacktriangleleft$  and  $\blacktriangleright$  buttons to move the cursor, and use the **wheel** to set the Wi-Fi router password (encryption key).

Press the **ENTER/MARK** button to confirm the Wi-Fi router password (encryption key).

o The following message appears when connection with the Wi-Fi router has succeeded. The **Wi-Fi** indicator on the unit lights.

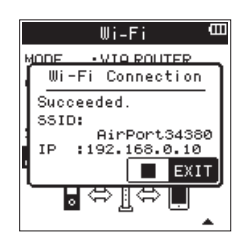

The following message appears if connection with the Wi-Fi router fails. Input the correct password.

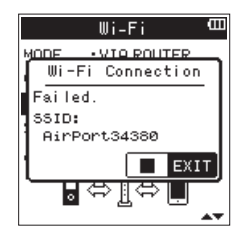

#### **NOTE**

- In many cases, the router password (encryption key) is on a label on the router itself or in its operation manual, for example.
- After connection with a router has succeeded once, reconnection will be possible by just pressing the **Wi-Fi** button on this unit. Passwords for the two most recent connections are stored in this unit.

#### <span id="page-6-0"></span>**When using the DR-22WL**

#### **Selecting the Wi-Fi mode**

You can choose from two connection modes according to the use conditions.

#### **O** TO DEVICE mode

The DR-22WL can function as an access point and a computer can be connected to it by Wi-Fi.

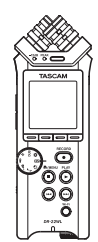

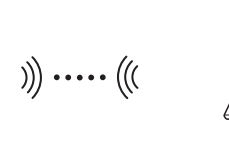

#### 0**VIA ROUTER mode**

More flexibility is possible by connecting to a computer through an existing Wi-Fi router.

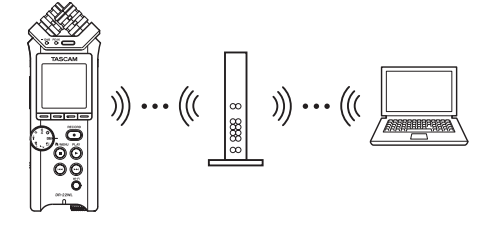

#### **Connecting a DR-22WL directly to a computer by Wi-Fi (TO DEVICE mode)**

#### 0**Setting the Wi-Fi mode to TO DEVICE**

- 1. Press the **A/MENU/** button to display the menu screen.
- **2.** Press the **F1 button to display the SETUP** page.
- **3.** Use the **F2** and **F3** buttons to select (highlight) the Wi-F<sub>i</sub> item parameters.

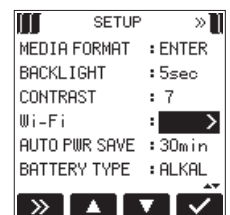

- **4.** Press the F4 **z** button to display the Wi-Fi screen.
- **5.** Use the **F2** and **F3** buttons to select (highlight) the MODE item parameters.
- **6.** Use the **F2** and **F3 u** buttons to set the Wi-Fi mode to "T0 DEVICE" .

Options: TO DEVICE (default value), VIA ROUTER

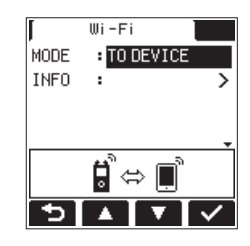

**7.** Press the **Wi-Fi** button on the DR-22WL. The **Wi-Fi** indicator blinks. A "NEW CONNECTION?" pop-up message appears to confirm

whether or not it is a new connection.

**8.** Since it is a new connection, press the F3 vEs button.

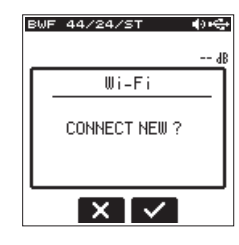

**9.** The SSID and a password appear on the display.

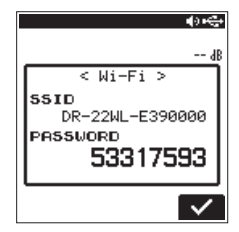

#### **NOTE**

The SSID is the name of the wireless LAN access point (wireless LAN device).

#### **Connecting a DR-22WL to a computer by Wi-Fi through a Wi-Fi router (VIA ROUTER mode)**

#### 0**Setting the Wi-Fi mode to VIA ROUTER**

- **1.** Press the **A/MENU/■** button to display the menu screen.
- **2.** Press the F1 **button to display the SETUP** page.
- **3.** Use the **F2** and **F3** buttons to select (highlight) the Wi-Fi item parameters.

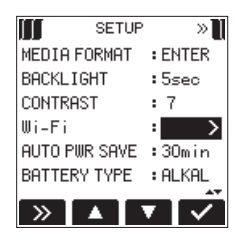

- **4.** Press the **F4 z** button to display the Wi-Fi screen.
- **5.** Use the **F2** and **F3** buttons to select (highlight) the MODE item parameters.
- **6.** Use the **F2** and **F3** buttons to set the Wi-Fi mode to "VIA ROUTER".

Options: TO DEVICE (default value), VIA ROUTER

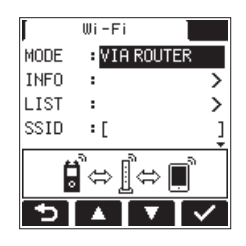

#### 0**Connecting a DR-22WL to a Wi-Fi router**

**1.** When the Wi-Fi screen is open, use the **F2** and **F3** buttons to select the LIST item, and press the F4 **D** button to select the parameter.

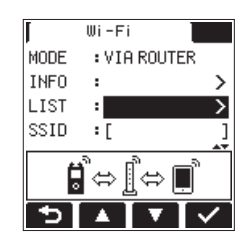

**2.** Press the F4 **z** button to open the SSID LIST Screen.

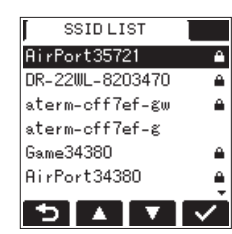

- **3.** From the list shown on the SSID LIST screen, use the **F2 T** and **F3 D** buttons to select the Wi-Fi router you want to connect, and press the F4 **D** button to set it.
- **4.** The selected SSID will be shown for the SSID item.

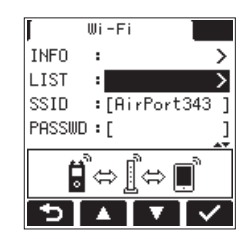

#### **NOTE**

The SSID can also be input directly using the Wi-Fi screen SSID item. To do this, at the SSID item, use the  $\blacktriangleright$  and  $\blacktriangleright$ buttons to move the cursor, and use the **F2** and **F3** buttons to set the characters.

Press the **F4 z** button to confirm the SSID.

**5.** When the Wi-Fi screen is open, use the F2 **1** and F3 **14** buttons to select the PASSWD item, and press the **F4 E4** button.

**6.** At the PASSWD item, use the  $\blacktriangleleft$  and  $\blacktriangleright$  buttons to move the cursor, and use the **F2** and **F3** buttons to set the Wi-Fi router password (encryption key). Press the F4 **D** button to confirm the Wi-Fi router password

(encryption key).

o The following message appears when connection with the Wi-Fi router has succeeded. The **Wi-Fi** indicator on the unit lights.

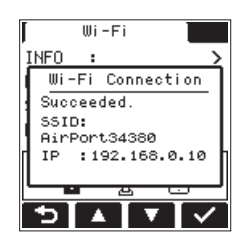

The following message appears if connection with the Wi-Fi router fails. Input the correct password.

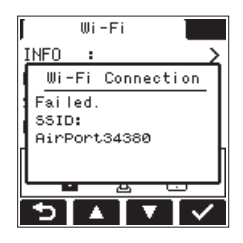

#### **NOTE**

- In many cases, the router password (encryption key) is on a label on the router itself or in its operation manual, for example.
- After connection with a router has succeeded once, reconnection will be possible by just pressing the **Wi-Fi** button on this unit. Passwords for the two most recent connections are stored in this unit.

### <span id="page-8-0"></span>**Connecting a DR-22WL/DR-44WL to a computer**

**1.** Click the wireless connection icon in the computer task bar (Windows) or menu bar (Mac) to open a list of wireless networks.

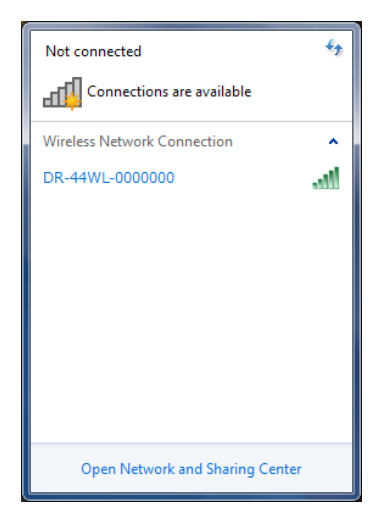

On Windows

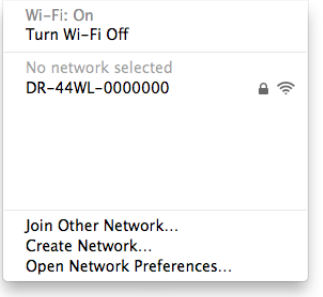

On Mac

- **2.** Select the SSID.
	- o **In TO DEVICE mode** Select the "SSID" shown on the display of the DR unit.
	- o **In VIA ROUTER mode** Select the SSID of the Wi-Fi router to use.
- **3.** The *"Security key:"* (Windows) or *"Password:"* (Mac) input screen will appear on the computer.
	- o **In TO DEVICE mode** Select the "Password" shown on the display of the DR unit.
	- o **In VIA ROUTER mode** Select the Password of the Wi-Fi router to use.

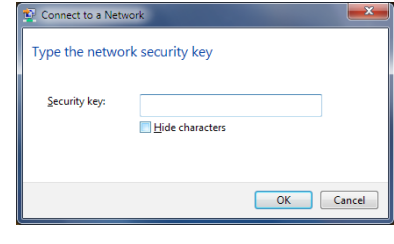

On Windows

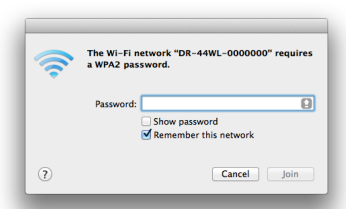

On Mac

**4.** A Wi-Fi connection will be established between the DR unit and the computer and the **Wi-Fi** indicator on the DR unit will light.

### <span id="page-9-0"></span>**Connecting a DR-22WL/DR-44WL and a computer by Wi-Fi (in TO DEVICE mode after first time)**

After a DR unit and a computer have been connected once, they can be connected again by just selecting the **SSID**.

**1.** Press the **Wi-Fi** button on the DR unit. The **Wi-Fi** indicator blinks.

A "NEW CONNECTION?" pop-up message appears to confirm whether or not it is a new connection.

**2.** Since this computer has been connected previously, press the **F2**  $\mathbb{X}$  button on a DR-22WL or the **F**/HOME (NO) button on a DR-44WL.

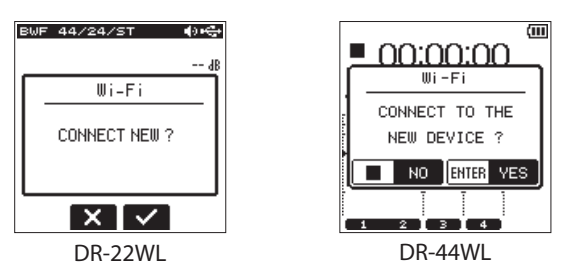

- **3.** The pop-up message on the display disappears and the unit is ready to connect with the computer.
- **4.** Click the wireless connection icon in the computer task bar (Windows) or menu bar (Mac) to open a list of wireless networks.
- **5.** Select the **SSID** shown on the display of the DR unit.
- **6.** A Wi-Fi connection will be established between the DR unit and the computer and the **Wi-Fi** indicator on the DR unit will light.

### **TASCAM DR FILE TRANSFER HOME screen**

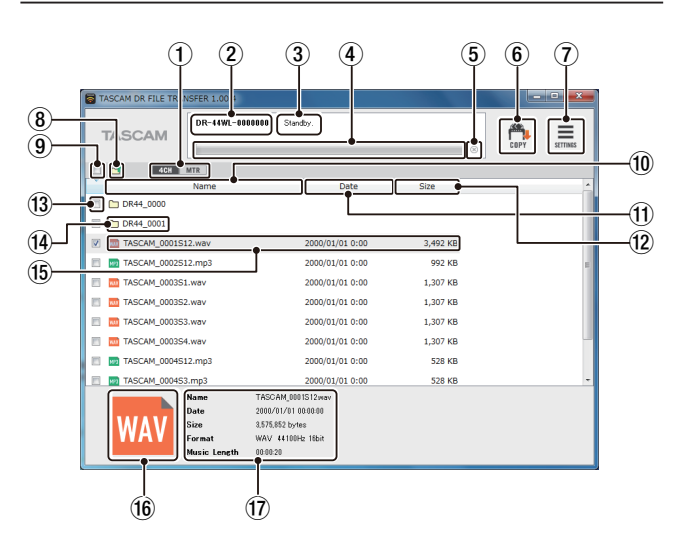

#### 1 **4CH/MTR mode switch (DR-44WL only)**

Use this to switch the DR unit mode.

Files from different modes cannot be shown at the same time.

In MTR Mode, only audio files that have been mixed down are shown.

#### 2 **SSID**

This shows the SSID input in SETTINGS.

3 **Status display** This shows the status of the application.

- 4 **Progress bar** During file transfer, this shows the transfer progress.
- 5 **Cancel transfer button** During file transfer, click this to cancel the transfer.

If transfer is canceled, the files will not be saved on the computer.

#### 6 **COPY button**

Checked files will be transfered to the computer. Folders cannot be transferred even if they are checked.

#### 7 **SETTINGS button**

Click this to show the SSID input and file saving settings.

- 8 **Move to new directory** Move to the previous folder.
- 9 **Check all button**

Click to check/uncheck all the files that are shown.

0 **Name button**

Click to reorder the files in name ascending/descending order.

### **(1)** Date button

Click to reorder the files in date ascending/descending order.

#### **(12) Size button**

Click to reorder the files in size ascending/descending order.

- **(3)** Check buttons
	- Select files for transmission.

#### r **Folders**

This shows folders on the DR unit. Double-click to open the folder. These are not shown when there are no folders on the DR unit.

#### **(15)** Audio files

This shows files on the DR unit. These are not shown when there are no files on the DR unit.

*If* File format

This shows the audio file type as WAV/MP3.

#### **(17)** File details

Click a file to show details about it here.

Name: File name

Size: File size

Date: Date and time updated Format: File format and sampling rate

Music Length: File time

### <span id="page-10-0"></span>**Transferring from the DR unit to the computer**

**1.** Launch the **TASCAM DR FILE TRANSFER** application on the computer you are using.

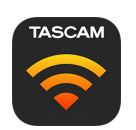

**2.** When the application launches, a screen like the following will appear on the computer.

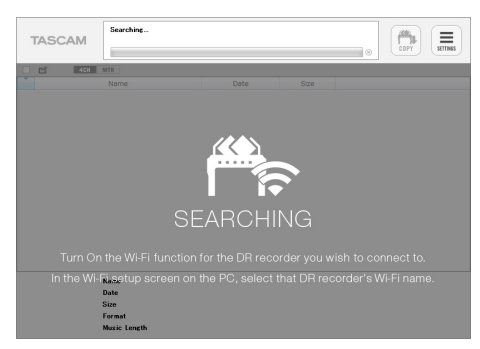

**3.** When you select *"SETTINGS"* at the top right, a screen like the following will appear.

#### o **In TO DEVICE mode**

Input the **SSID** of the DR unit connected by Wi-Fi to the computer, and click the *"OK"* button (first time launched only).

o **In VIA ROUTER mode**

Input the IP address of the DR unit connected by Wi-Fi to the router, and click the *"OK"* button (first time launched only).

#### **NOTE**

You can check the SSID and IP ADDRESS with the DR unit's Wi-Fi screen INFO item ( <code>MENU  $\rightarrow$  TOOLS  $\rightarrow$  Wi-Fi screen on</code> the DR-44WL or menu  $\rightarrow$  SETUP  $\rightarrow$  Wi-Fi screen on the DR-22WL) or with the computer Wi-Fi connection screen.

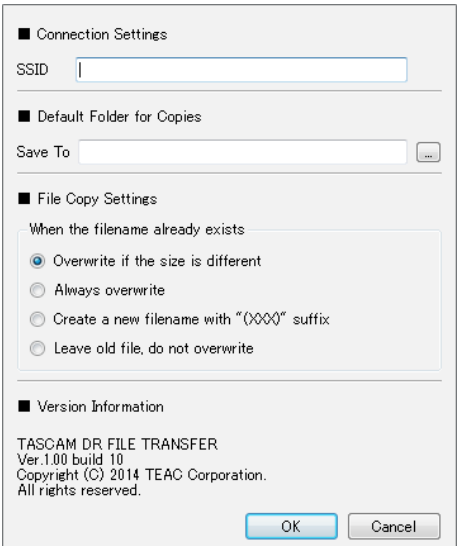

#### **NOTE**

• When using a Windows computer that is part of a workgroup, input ".local" after the **SSID**.

Example: Enter *"DR-44WL-0000000.local"* in the SSID field.

• How to check whether or not a Windows computer is part of a workgroup

Using Windows 7

Right-click *"Computer"* in the *"Start menu"* and select *"Properties"* to open the following screen.

#### Using Windows 8.1

Move the mouse cursor to the bottom left of the desktop screen and right-click to show an Options menu. Select *"System"* from this menu to open a screen like the one below.

#### **Windows 7 example**

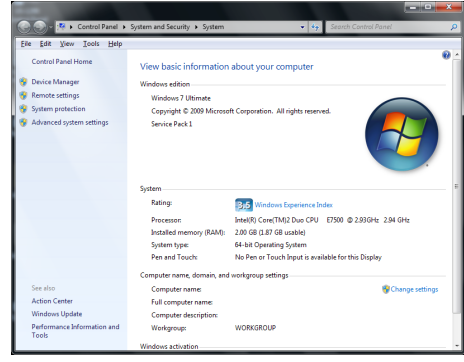

If the area indicated by the dashed line is *"Workgroup"* rather than *"Domain"*, it is part of a workgroup.

**4.** When the application recognizes the DR unit, a screen like the following will appear, showing a list of the audio files saved on the SD or microSD card in the DR unit.

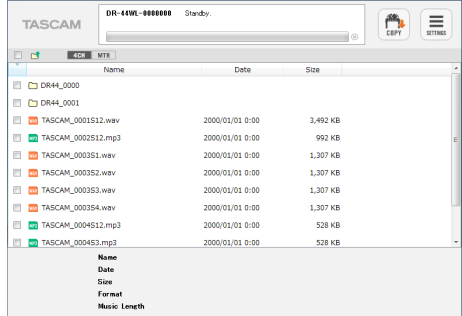

<span id="page-11-0"></span>**5.** After inputting check marks next to the files you want to transfer to the computer, click COPY at the top right of the screen to open a save destination folder selection screen like the following.

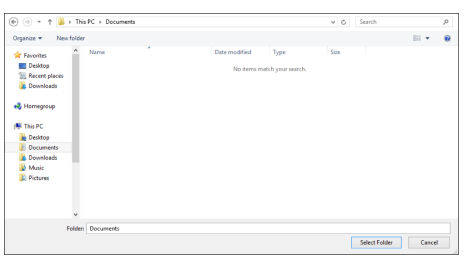

On Windows

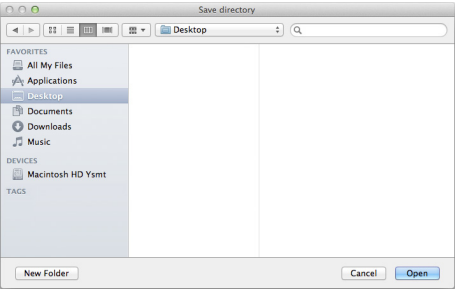

On Mac

**6.** After you select a save destination folder, transfer to the computer will start.

No operation is possible until transfer completes or you cancel the transfer by clicking the  $\otimes$  icon to the side of the progress bar.

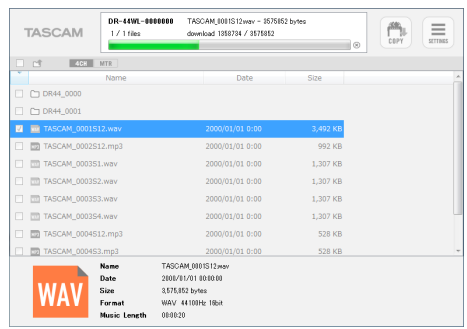

**7.** Transfer from the DR unit to the computer is complete when the status display shows *"\* files completed"*.

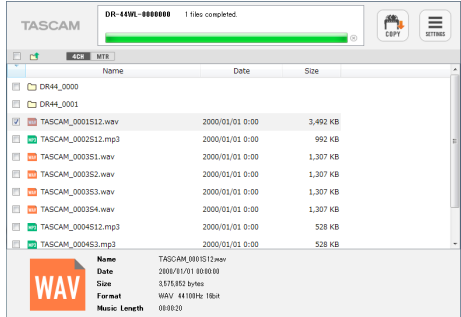

This completes file transfer from the DR unit to the computer.

### **Responding to an error message**

If the following message appears in the status display, quit **TAS-CAM DR FILE TRANSFER** once and relaunch it

**"An error has occurred. (code : Ex-xx-xx)**

**Please quit the Application and attempt to re-connect to the DR"**